## **2018** 中葡體育科學研討會報名指引

## 網上報名教學(新用戶)

1. 於研討會網頁按「報名」或「網上報名」。

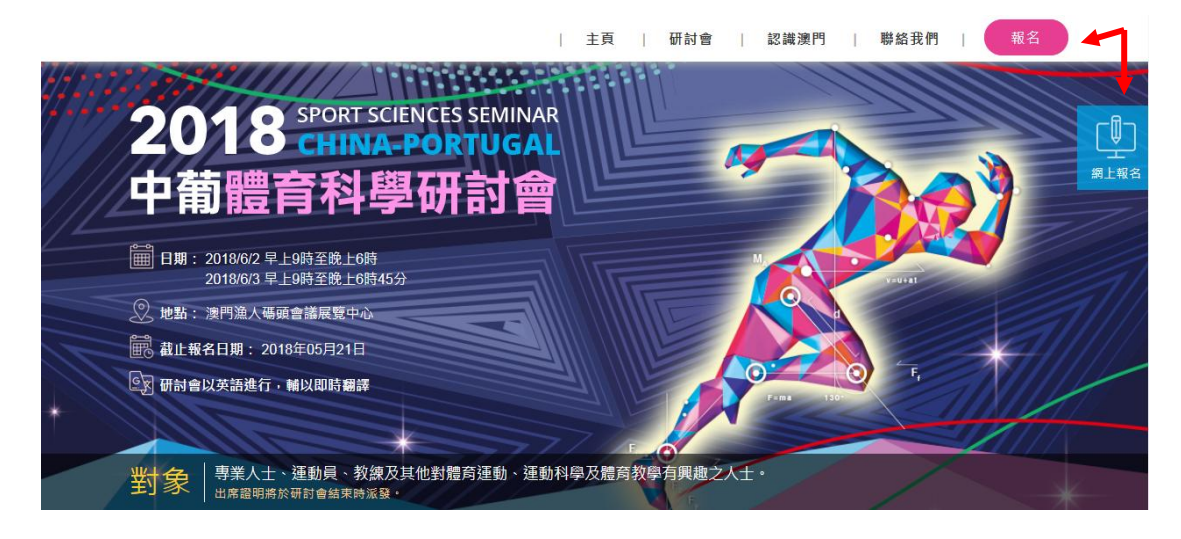

2. 選擇登入方式,新用戶沒有賬號,選擇「請立刻註冊」。

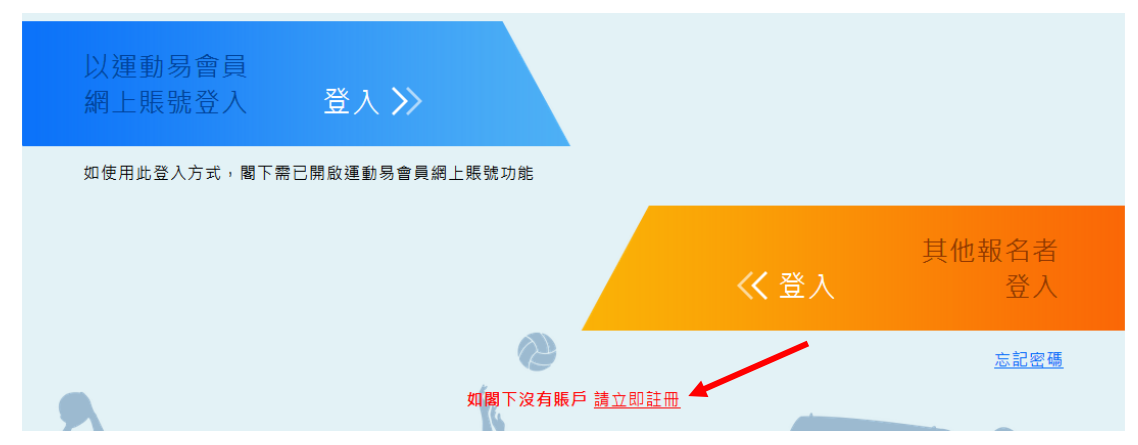

3. 填寫個人資料後按「註冊」。

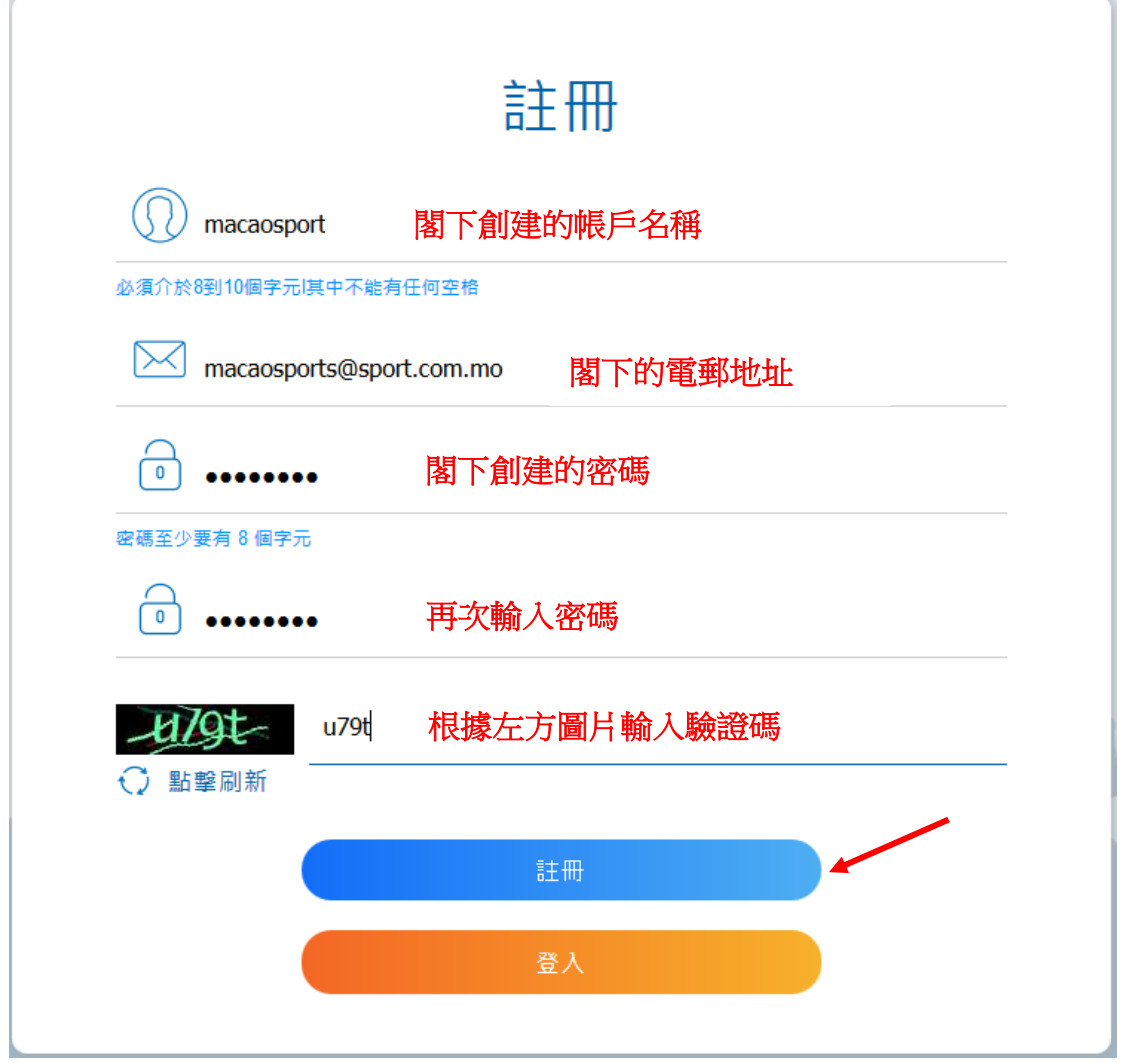

4. 完成註冊後檢查剛才輸入的電郵帳戶,查閱由「[noreply@sport.gov.mo](mailto:noreply@sport.gov.mo)」發出 的名為「體育局活動電子報名系統 - 新註冊用戶驗證郵件」的電子郵件,並 按下郵件內容的連結以激活帳戶。

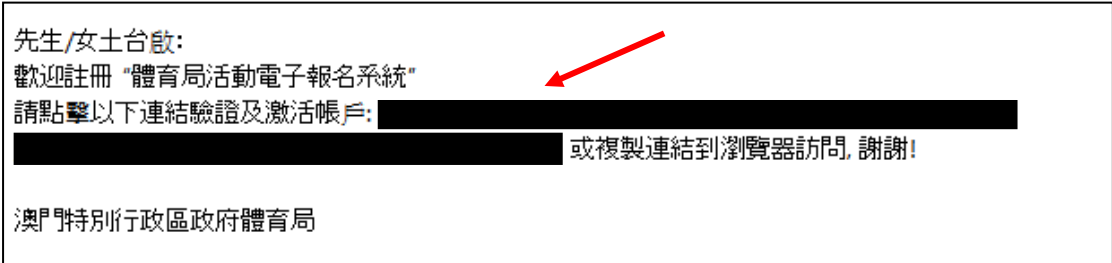

5. 按下連結後將返回體育局網上報名系統,按「請點擊登入」。

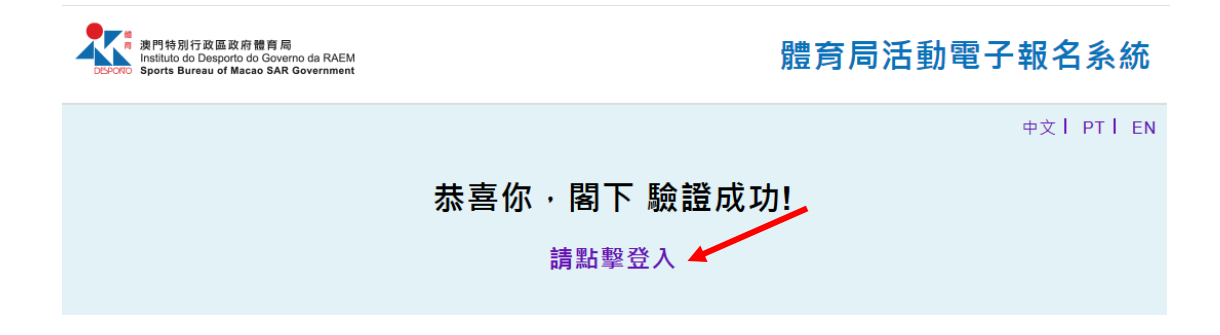

6. 於登入畫面輸入剛才創建的帳戶名稱及密碼,再按登入。

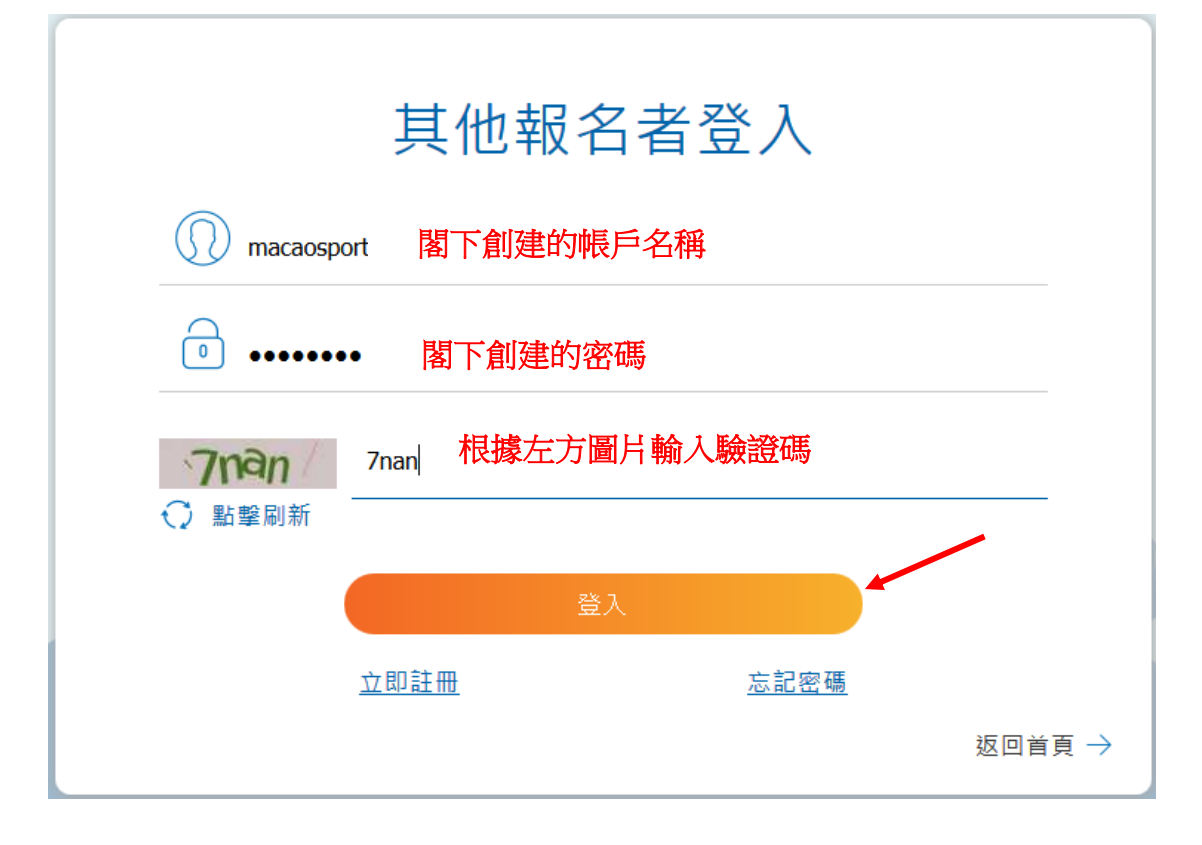

7. 按「更新完善個人資料」。

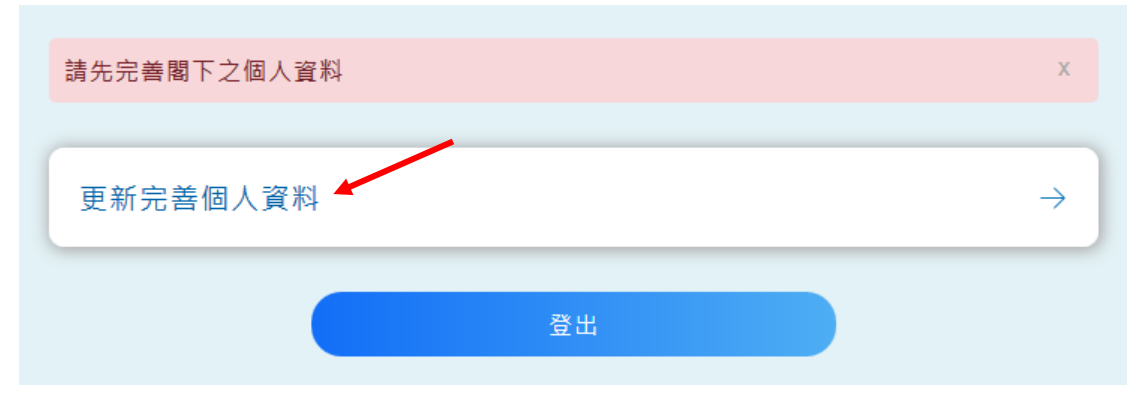

## 8. 填寫個人資料後按更新

 $\sqrt{2}$ 

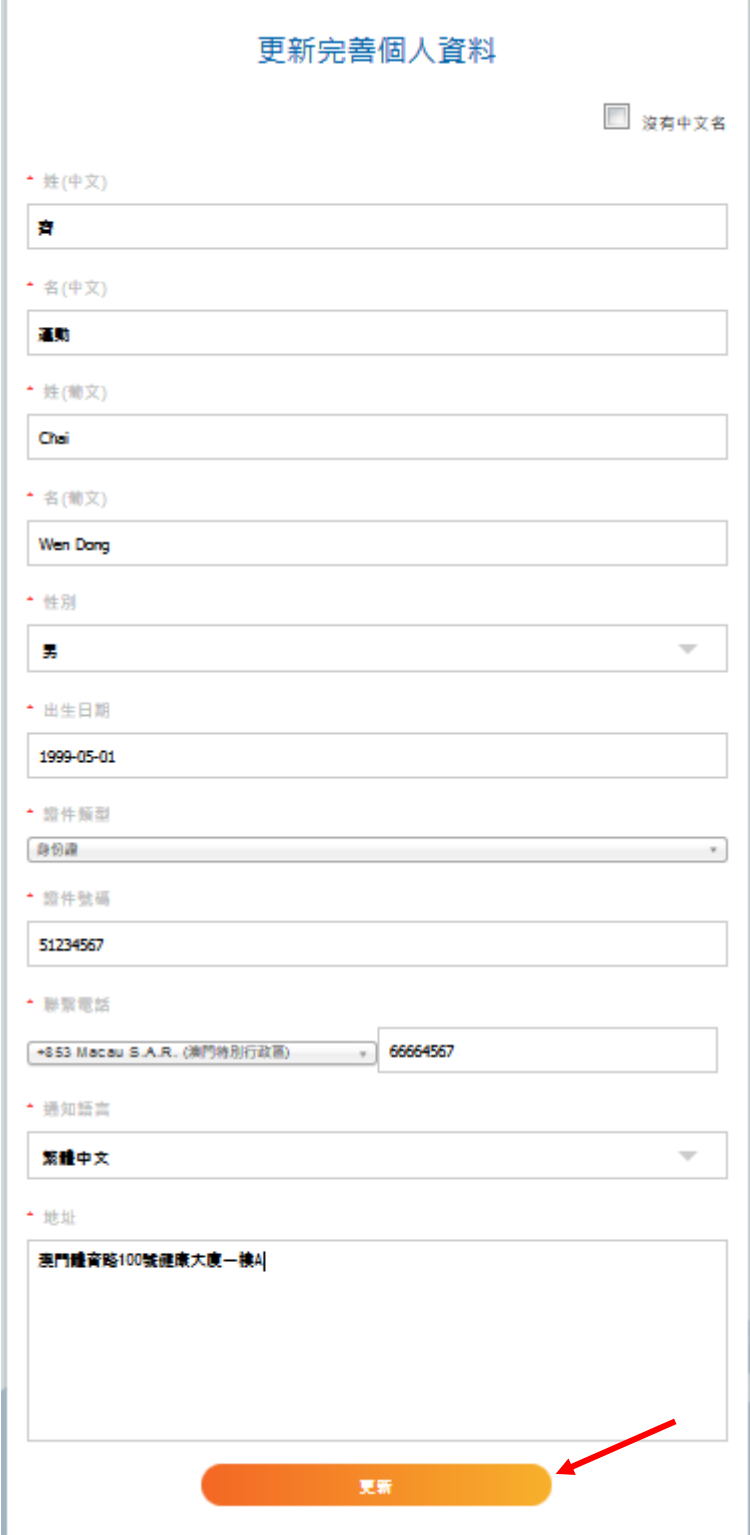

9. 更新成功後按「返回首頁」。

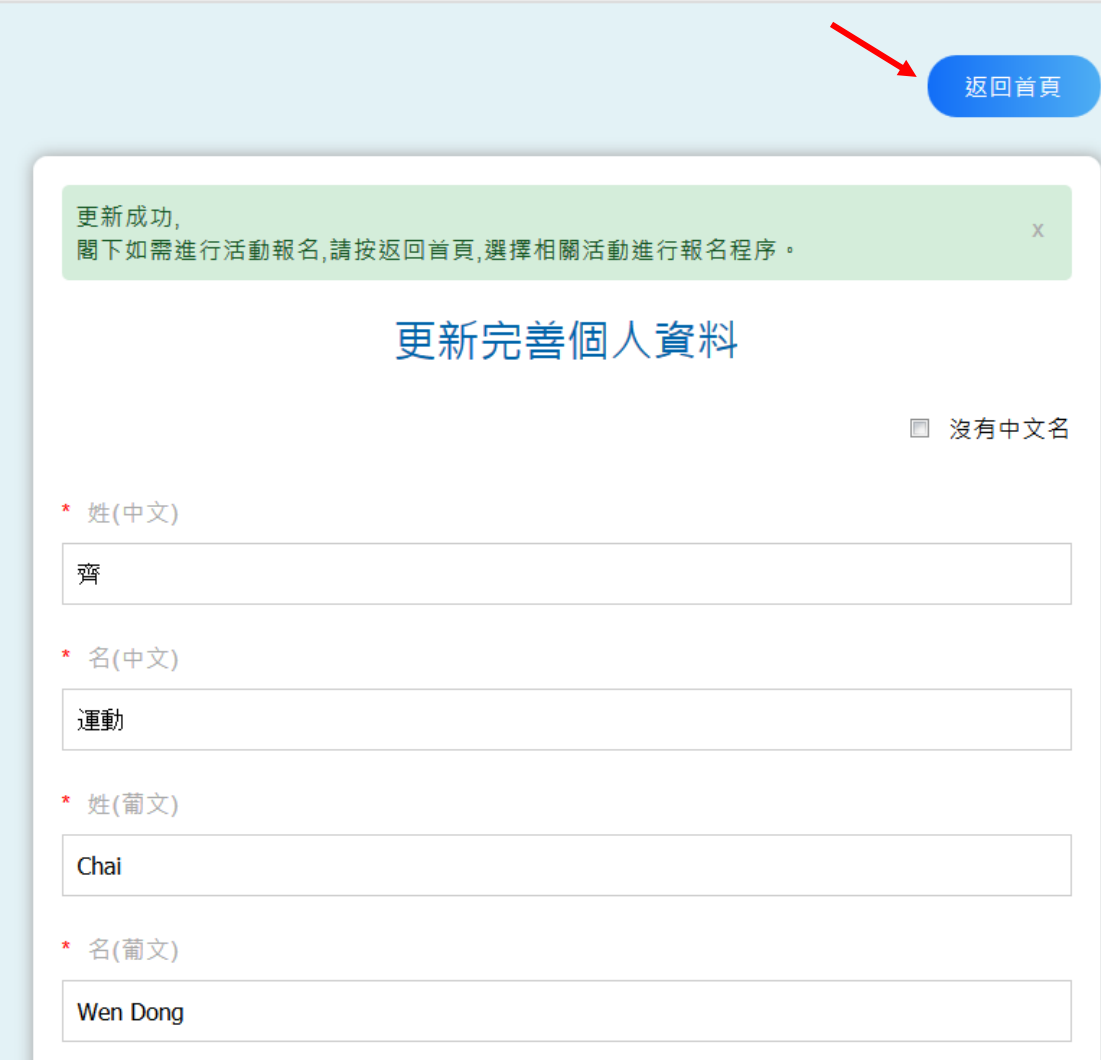

10. 回到首頁後按「2018 中葡體育科學研討會報名」。

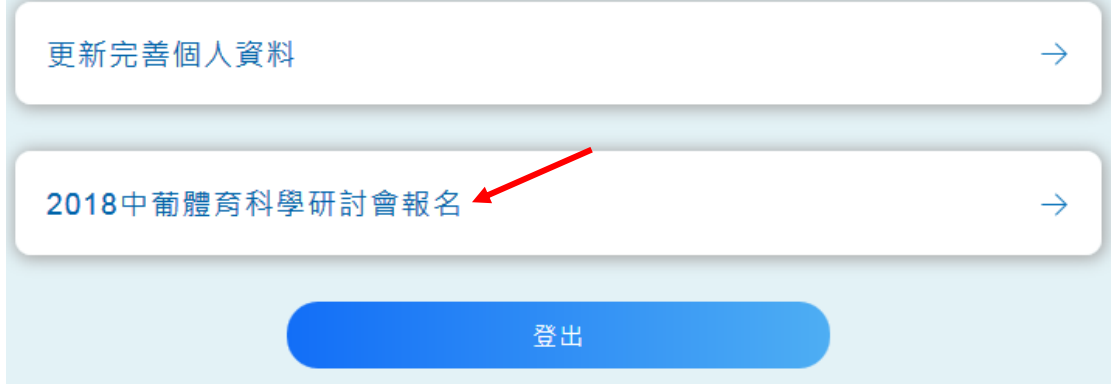

11. 填寫報名資料後按「點擊預覽」。

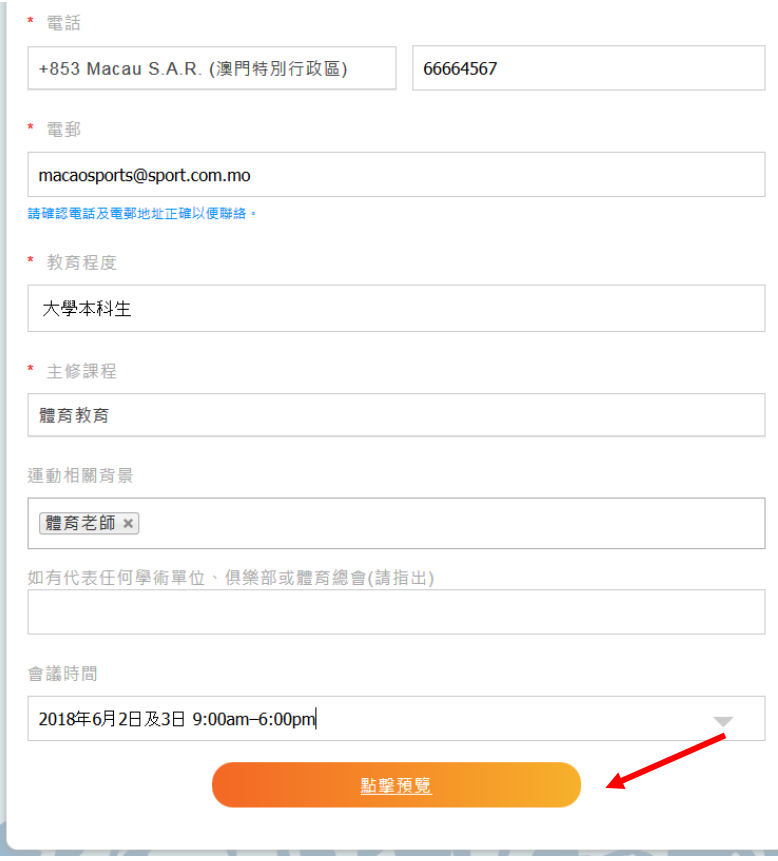

12. 核對資料正確無誤後按「確定認名」;如需修改,按「返回修改」。

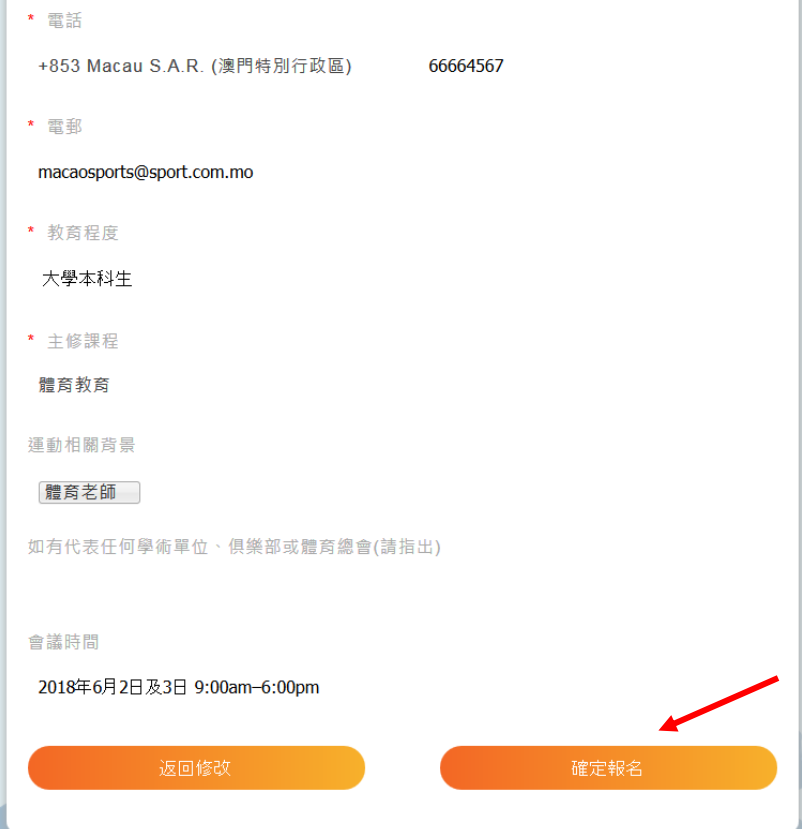

13. 報名已完成,體育局會審核閣下的報名,成功報名的參加者將於 2018年5 月 30 日前收到確認郵件通知。

日期:2018/6/2 早上9時至晚上6時<br>2018/6/3 早上9時至晚上6時45分 地點:澳門漁人碼頭會議展覽中心 報名費用:全免 截止報名日期: 2018年05月21日

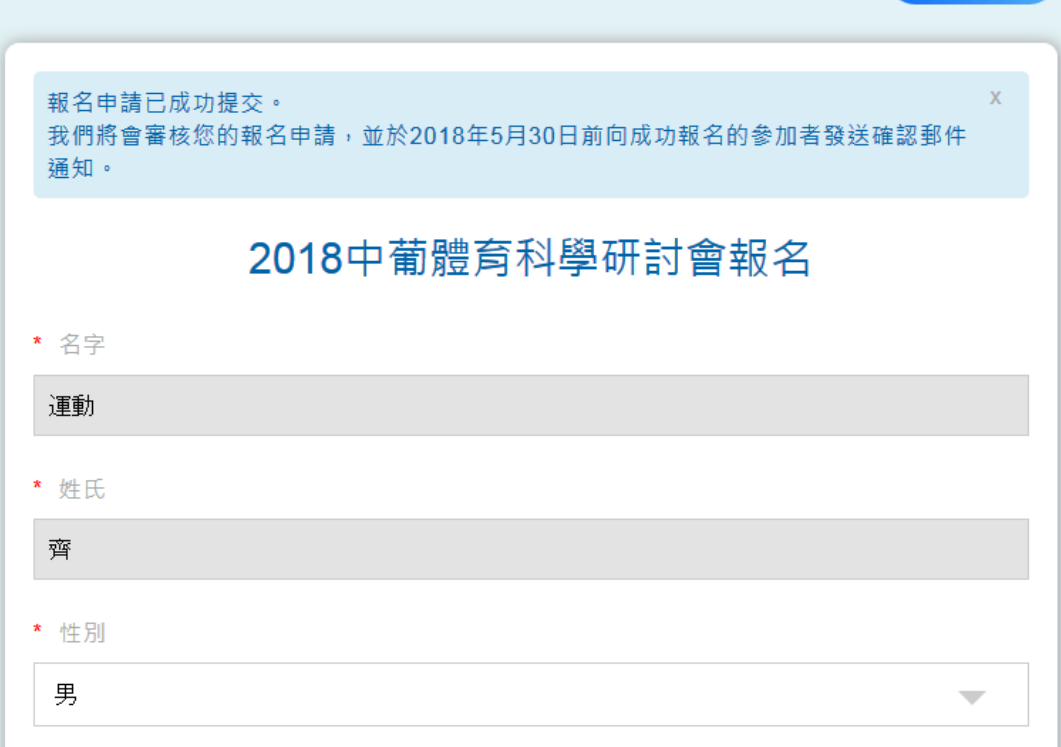

返回首頁